参加申込書にパソコンで直接入力して電子メールを送信する場合は、以下の点にご注意ください。

- ① Adobe Reader 8.0 または Adobe Acrobat 8.0 を使用して入力して下さい。 Adobe Reader 7.0 でも使用可能ですが、誤動作防止のため 8.0 を推奨します。 (Adobe Reader 8.0 は Adobe 社が無料配布しています。)
- ② 入力内容は「印刷する」ボタンをクリックし、印刷して保管して下さい。
- ③ 入力完了後「送信する」ボタンをクリックして下さい。
- 次のような電子メールの選択画面が表示されます。

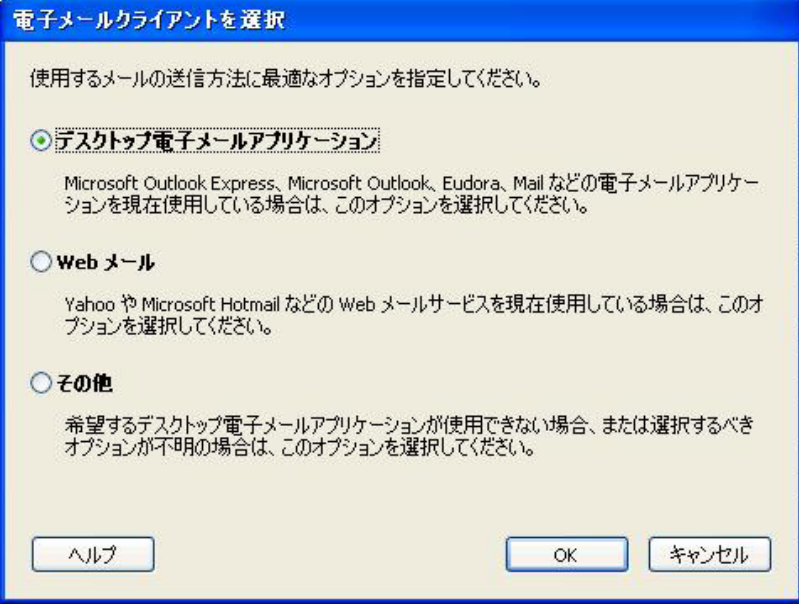

通常使用している電子メールが、「デスクトップ電子メールアプリケーション」に記載のソフトの場合は こちらを選択して下さい。

新規メールが作成され、申込書のファイルも添付されますのでそのまま送信して下さい。

- ④ 上記以外の場合は「Web メール」または「その他」を選択して下さい。
	- 次のような送信画面が表示されます。

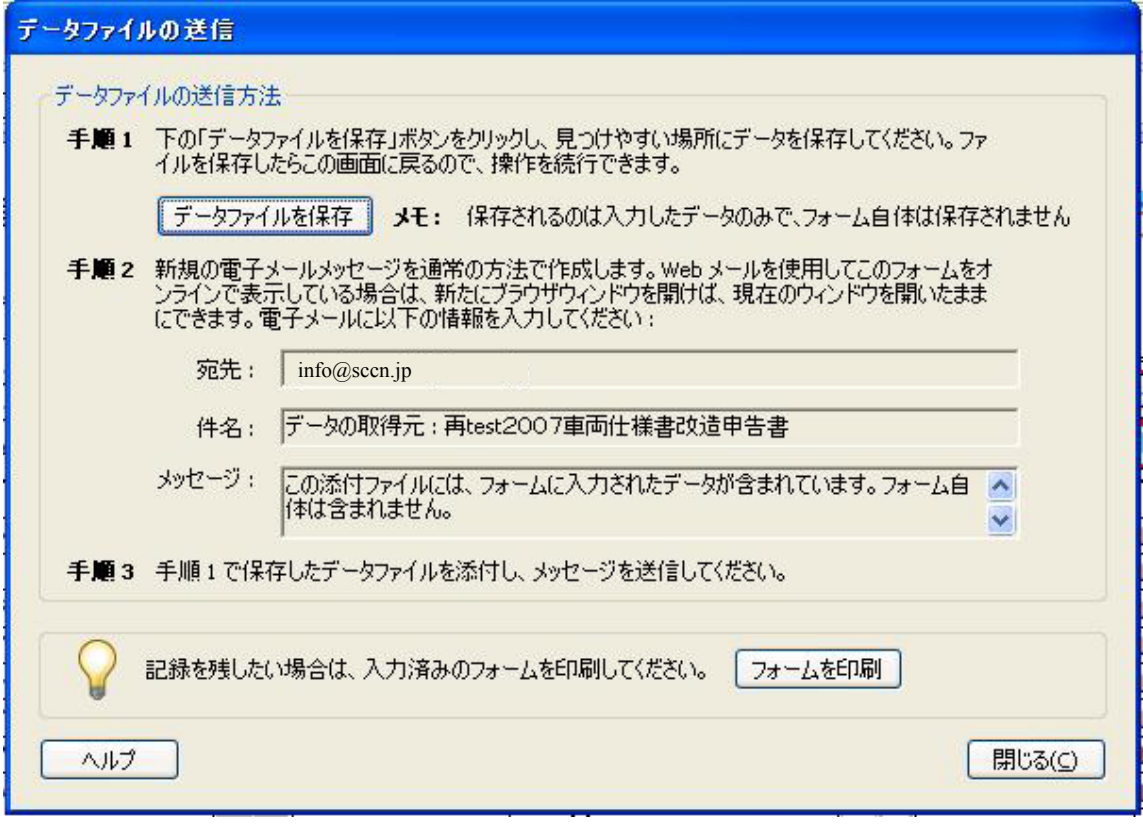

メールの送信方法は画面説明の通り次のようになります。

○データファイルを保存します。

- 通常使用のメールソフトを起動し、新規メールを作成します。
- 新規メールに「手順2」の宛先、件名、メッセージをそれぞれコピー&貼付けします。
- 保存したデータファイルを添付します。
- 送信して下さい。
- ⑤ それぞれの方法でも送信できない場合は、印刷後郵送にてお申し込み下さい。

以上